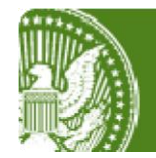

## **Interagency Contract Directory**

## **Introduction**

The Interagency Contract Directory is a searchable database that can be used to identify Indefinite Delivery Vehicles (IDV), including Blanket Purchase Agreements (BPAs), which are available for use by either components within an agency or agencies outside of the awarding agency. These vehicles are contracts that can be used by Federal Agencies by placing orders against them.

The ICD offers Google-like search capability and intuitive drill-down options enabling the user to find desirable contracts with great ease. The ICD is designed to be efficient by delivering fast and accurate results. The ICD searches FPDS data entered up through the previous day and returns results meeting the search criteria. DOD contract that is reported within the last 90 days will not be included in the results. All contracts returned are in Final status.

Supported Browsers: Chrome, Firefox, and IE 8 onwards.

ICD can be accessed at www.contractdirectory.gov.

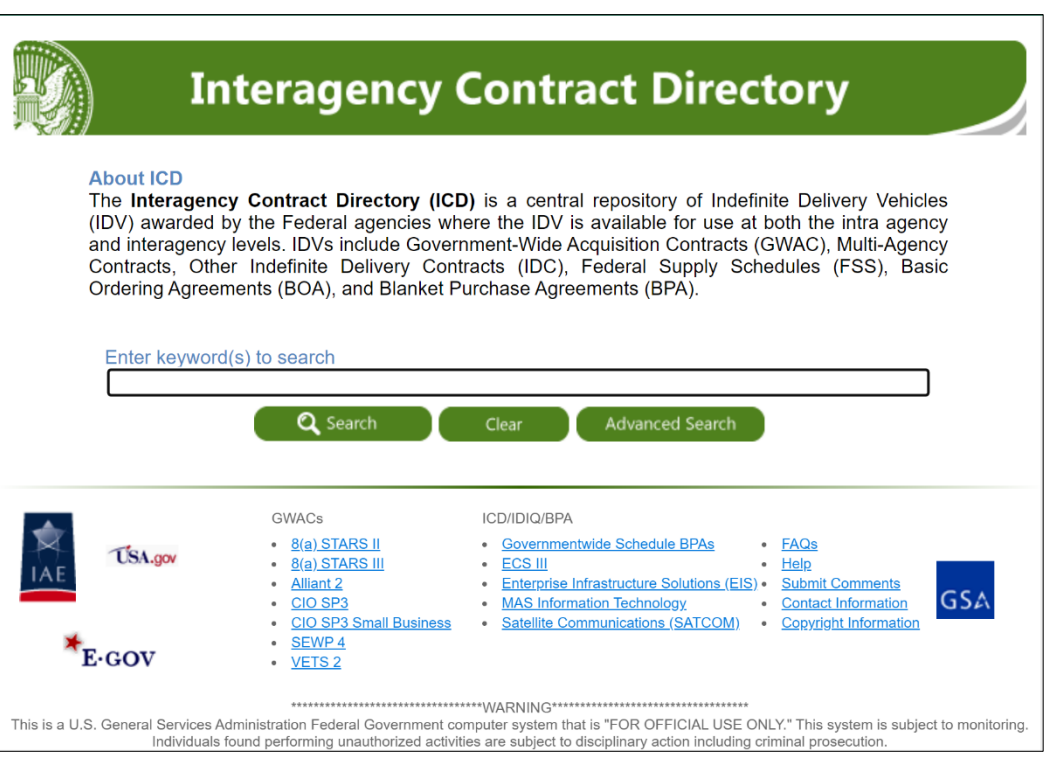

## **To begin Search:**

• Enter keywords in the search box and click 'Search' (e.g. Contractors or the Product or Service you are interested in)

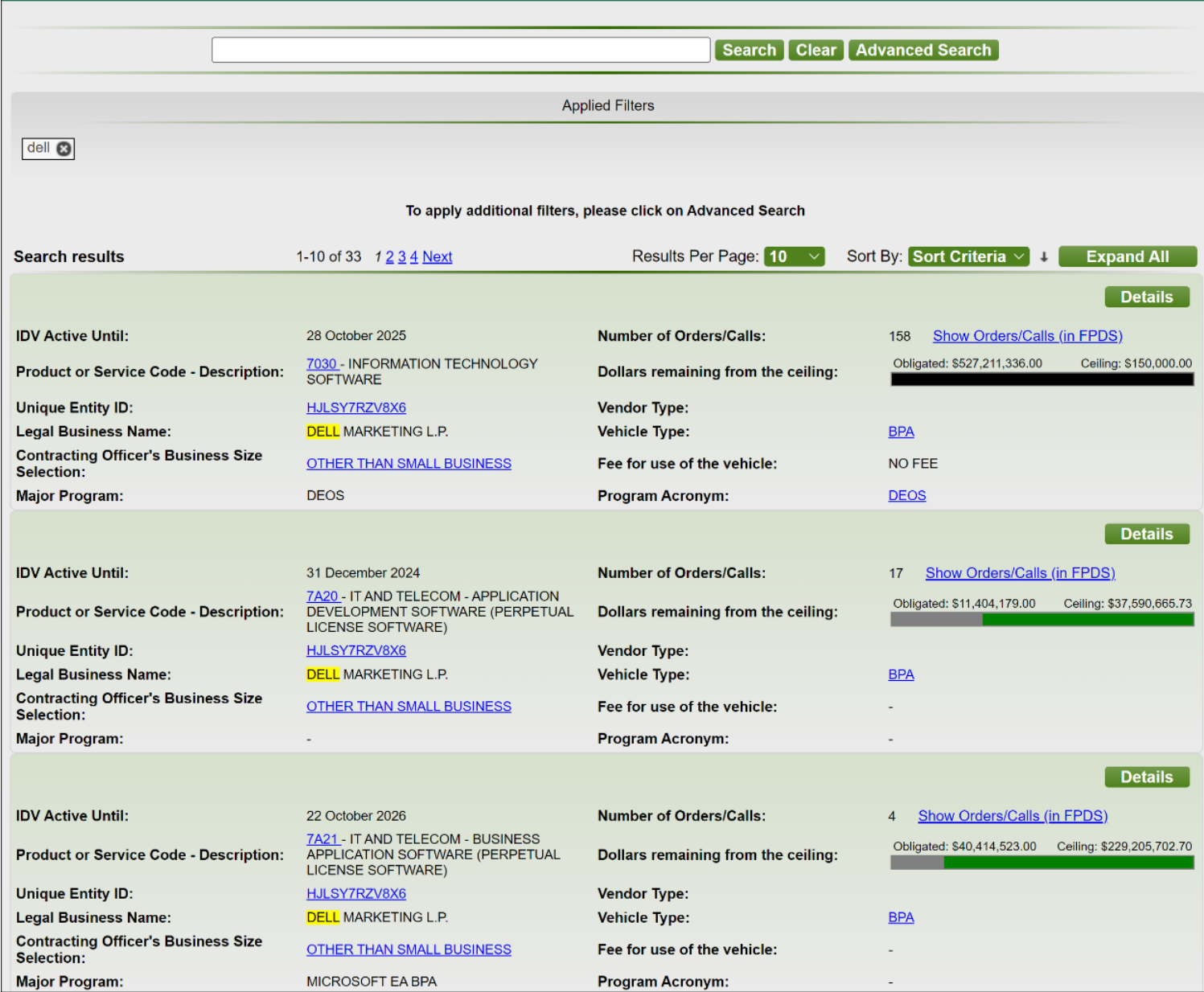

• Or to directly go to the advanced search, you can click on **Advanced Search** button on the homepage and you will see all the advanced search options as shown below.

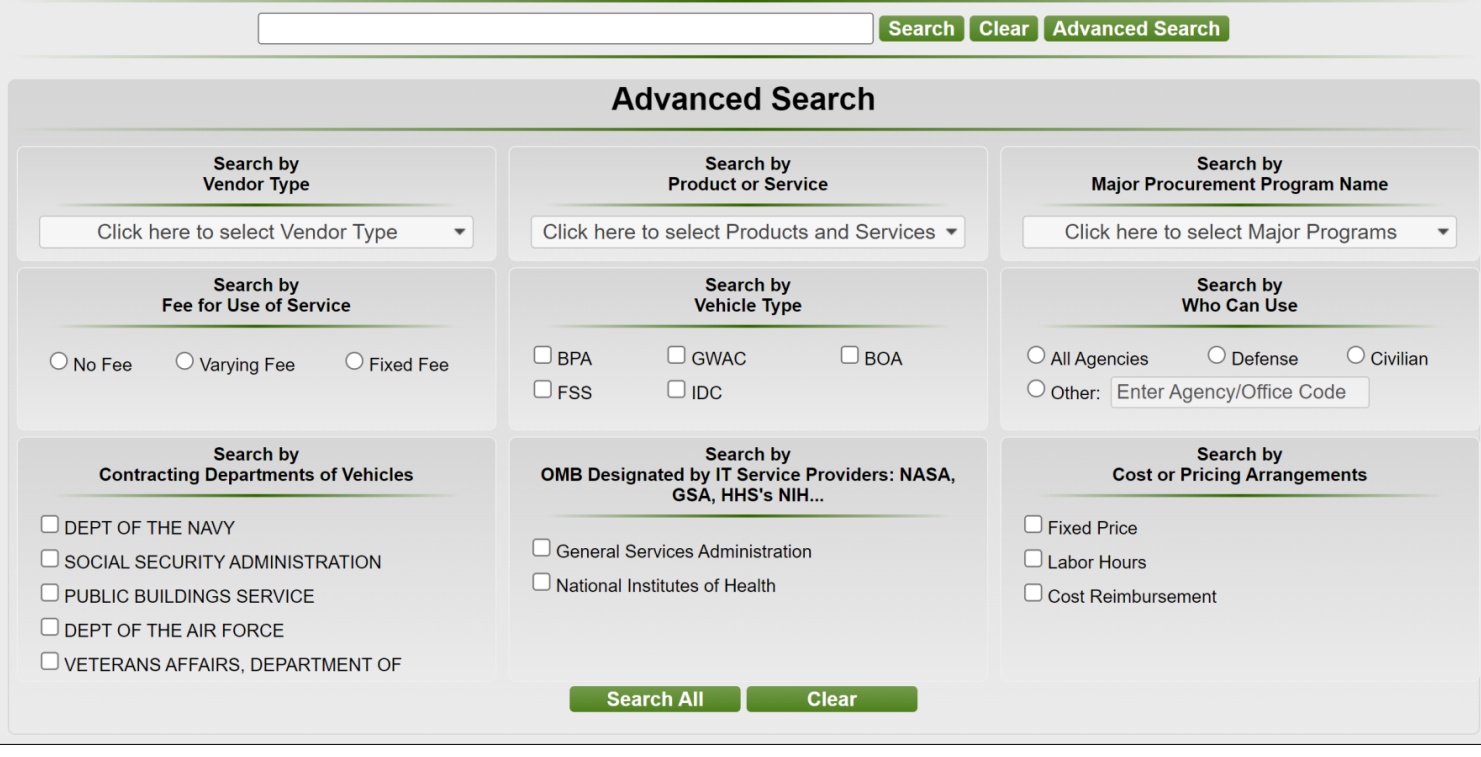

• To filter the results further and drill-down you can either use the

Advanced Search button on the top of the screen or click on the individual values in the results to apply the filter.

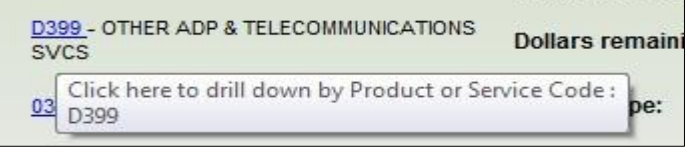

•

- Search Clear Advanced Search **Advanced Search** Search by Search by Search by Major Procurement Program Name Vendor Type **Product or Service** Click here to select Vendor Type Click here to select Products and Services  $\blacktriangleright$ Click here to select Major Programs  $\overline{\phantom{a}}$  $\overline{\mathbf{v}}$ Search by<br>Fee for Use of Service Search by Search by<br>Who Can Use Vehicle Type  $\bigcirc$  Civilian  $\Box$  BPA  $\Box$  GWAC  $\Box$  BOA  $\bigcirc$  All Agencies  $\bigcirc$  Defense  $\bigcirc$  No Fee  $\bigcirc$  Varying Fee  $\bigcirc$  Fixed Fee  $\Box$ FSS  $\Box$  IDC O Other: Enter Agency/Office Code Search by Search by Search by OMB Designated by IT Service Providers: NASA,<br>GSA, HHS's NIH... **Cost or Pricing Arrangements Contracting Departments of Vehicles O DEPT OF THE NAVY**  $\Box$  Fixed Price □ General Services Administration  $\Box$  SOCIAL SECURITY ADMINISTRATION  $\Box$  Labor Hours National Institutes of Health PUBLIC BUILDINGS SERVICE  $\Box$  Cost Reimbursement  $\Box$  DEPT OF THE AIR FORCE  $\Box$  VETERANS AFFAIRS, DEPARTMENT OF **Search All Clear**
- In Advanced Search, you can drill down further in various ways:

• Multiple search criteria can be selected with Advanced search as shown below:

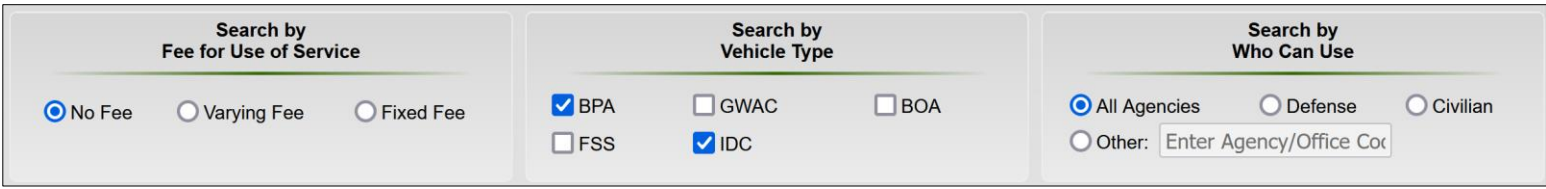

The options for Advanced Search are:

•

- a. Vendor Type (Socio Economic Data or CO's Determination of Business Size)
- b. Product or Service Code and Description
- c. Major Procurement Program Name
- d. Fee for Use of Service
- e. Vehicle Type (IDV Type)
- f. Who Can Use
- g. Contracting Departments of Vehicles
- h. OMB Designated by IT Service Providers (NASA, GSA, HHS, NIH, etc)
- i. Cost or Pricing Arrangements
- You can see the counts of vehicles for each of the filters except Vendor type when you mouse over.

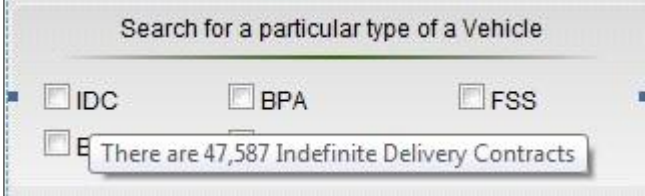

• You can select the values for any of these filters, each of which has a consolidated list of all possible values.

![](_page_4_Picture_83.jpeg)

- •
- Vendor type, Product or Service Code and Program Acronyms have dropdowns which can be searched and multiple values can be selected as shown on the right.
- The filters Fee for Use of Service, Vehicle Type, Who Can Use, Contracting Departments of Vehicles, OMB Designated by IT Service Providers and Cost or Pricing Arrangements are radio buttons and checkboxes which can be selected.
- Once you select all your criteria, click on **Search All** button.
	-

![](_page_5_Picture_87.jpeg)

• All the filters you selected will be applied and shown in the Applied Filters section

![](_page_5_Picture_88.jpeg)

Note: For the multiple values within the same filter, results matching both values will be returned. For e.g. The search results return all vehicles which are IDCs or are BPAs.

• If a filter is applied, the options for the filters are refreshed with the new count and options limiting the chances of user getting zero results

![](_page_5_Picture_89.jpeg)

The Search criteria can be deleted from the Search criteria by using the **col** button.

## **Results:**

• All the results are shown in the summary view which displays the basic information.

![](_page_6_Picture_21.jpeg)

• If interested in a particular contract, you can view the details for that particular contract by clicking on **Details** 

![](_page_6_Picture_22.jpeg)

- To view all the results in the detail view, click on **Expand All** 
	- **Clear** Clears the search text entered in the text box and returns all the contracts.
- ICD allows users to view all the active IDVs created on or after October 1, 2006.
- To sort the results by any particular criteria, select the criteria from the dropdown in Sort By: Sort Criteria  $\frac{1}{2}$  and to toggle between ascending and descending order click on  $\overline{f}$ .
- Clicking on the specific values in any of the result allows you to further refine your search by drilling down. For example, by clicking on a specific Unique Entity ID you will only see contracts with that Unique Entity ID.

![](_page_7_Picture_62.jpeg)

• To see all the Orders or Calls against this contract, you can click on 'Show Orders/Calls (in FPDS)'. This will open FPDS ezSearch in a new window and display all the associated awards in a new screen.